# **Comic Maker HD for iPads - Tutorial**

Combining meaningful images with descriptive text is a tried and true method of communicating your ideas to others. Comics use images and dialogue to tell a story, describe a process, or simply demonstrate mastery or understanding. Images may be taken as needed using the iPad camera, downloaded from the Internet, drawn using an iPad drawing app, or may be from your photo roll. Comic Maker HD is one of the best free comic creation apps. Its strength is that there are many options for creating single page or multi-page comics with special image stamps and dialogue bubbles exactly where you want them. Be prepared to take a little more time when using this app because of the abundance of options.

## **Before Using the App**

- 1. Before you open the app, consider the story you want to tell. Though optional, it is useful to write the dialogue on paper or using an iPad writing app, before you begin using the comic app.
- 2. Gather images to your photo roll.
	- a. Consider how many and what type of images you will need to tell your story.
	- b. Visi[t http://www.21things4ipads.net/finding-images.html](http://www.21things4ipads.net/finding-images.html) to find copyright free images for use in your comics
	- c. Consider if you want to add an original image which has been created by you using an iPad drawing app or created using traditional drawing methods and photographed.

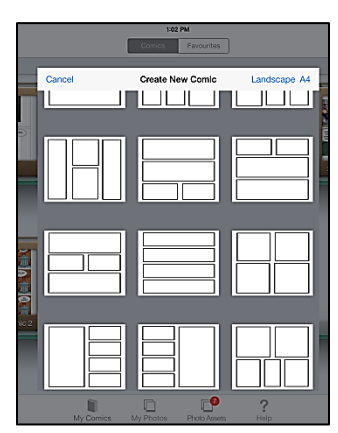

QONG A 2 R \*

 $\Box$   $\Box$   $=$  ?

Ó

而

### **Get Started**

- 1. Downloa[d Comic Book Maker HD](https://itunes.apple.com/us/app/comic-maker-hd/id649271605?mt=8https://itunes.apple.com/us/app/comic-life/id432537882?mt=8) from the iTunes store at the time of this writing, the app was available for free. Open Comic Book Maker HD in with either portrait or landscape orientation (I prefer landscape.)
- 2. Tap the Create Comic button in the upper left corner then select one of the layouts. For this tutorial I will use the design in the Landscapes mode with four similar sized windows.
- 3. There are pullout toolbars on both sides of the screen. The toolbar on the left is used to scroll through a multipage comic. The toolbar on the right has the tools you will use as you create your comic. Click the gear to customize the tools or the order of the tools displayed on this toolbar.

#### **Add Images**

- 4. Tap on the Photos button to select and bring in an image.
	- a. The image comes in BIG. Drag the image into the frame you want to have it displayed in and the frame will get an orange border. Once this happens, the frame now acts as a mask to display only a portion of the image.
	- b. Use the blue image resize handles to control how much of the image is display in a frame. Tap on the green circle button if you want to rotate the image.

Andy Mann [amann@muskegonisd.org](mailto:amann@muskegonisd.org) Instructional Technology Consultant Muskegon Area ISD, Michigan

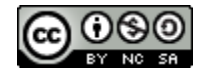

# **Comic Maker HD for iPads - Tutorial**

c. When an image is selected, an image toolbar is displayed with buttons for shadow, crop, flip vertical, flip horizontal, arrange and delete.

### **Add Text Bubbles**

- 1. Text is added using the "abc" text button.
	- a. Bubbles must stay within a frame. If too large, it will automatically go into a different frame.
	- b. The text toolbar provides buttons for opacity, alignment, border, properties, flip vertical, flip horizontal, arrange and delete.
	- c. Click Border on the text toolbar to modify the type of border around the bubble –look for **Border Type** to change the look of the bubble from a talking to a thinking bubble.
	- d. Click Properties to change the text item properties

### **Add Library Items**

- 1. A nice feature of this app is the large collection of library objects provided at no cost. Click the Library button to bring up elements from the library which can be added to the cartoon (Looks like two old original Macintosh computers)
	- a. The library includes art text, backgrounds, characters, props, Shapes and Soundfx (a favorite in cartoons.)
	- b. Additional library items can be downloaded from the front page of the app using the Photo Assets  $\rightarrow$ Downloads button
- 2. Use the Action button to send a copy of you comic to your photo roll or share it via AirDrop, email, text, or social media.

### **Export to Photo Library**

- 1. When you leave the editing mode, the app automatically saves your comic.
- 2. It's best to save from the Editor mode (the mode where photos were being added.) Use the action button to Export the file to your Photo Library. If the comic contains multiple pages, each page is saved separately.
- 3. From the main screen, you comic can be emailed as a .cmf file (only useful if **Post to Facebook..**  $\mathcal{L}$ you want to open it later with the same app.) Saving to Box.net and Dropbox are shown as an option, however, when I tried to save to Dropbox, I received an error message that because it's still in development mode, thisis not yet supported for all users (that including me.)

Andy Mann [amann@muskegonisd.org](mailto:amann@muskegonisd.org) Instructional Technology Consultant Muskegon Area ISD, Michigan

les.  $\rightarrow$ 

Export to Photos Library...

Print...

Send Email...

TÜÜ

 $\bigotimes$ 

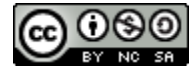

 $\mathcal{P}$ 

 $m \rightarrow m$ HO : : : P abc 2 R \$ m [ par ] **DEE**  $\begin{tabular}{|c|c|c|c|c|} \hline vector & perton & norm & form \\ \hline \hline \end{tabular}$  $\begin{tabular}{|c|c|c|c|} \hline \multicolumn{3}{|c|}{\textbf{1}} & \multicolumn{3}{|c|}{\textbf{1}} & \multicolumn{3}{|c|}{\textbf{1}} & \multicolumn{3}{|c|}{\textbf{1}} & \multicolumn{3}{|c|}{\textbf{1}} & \multicolumn{3}{|c|}{\textbf{1}} & \multicolumn{3}{|c|}{\textbf{1}} & \multicolumn{3}{|c|}{\textbf{1}} & \multicolumn{3}{|c|}{\textbf{1}} & \multicolumn{3}{|c|}{\textbf{1}} & \multicolumn{3}{|c|}{\textbf{1}} & \multic$  $\frac{1}{2}$  $\overline{(\bullet)}$  terms **TYPE TEXT** 

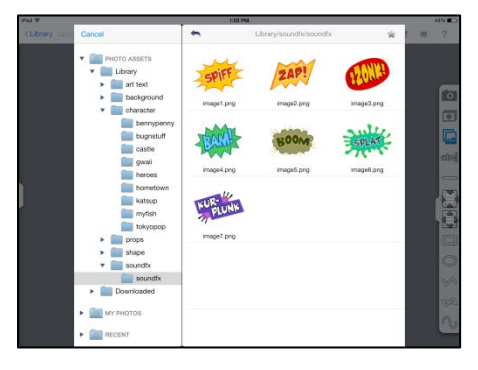

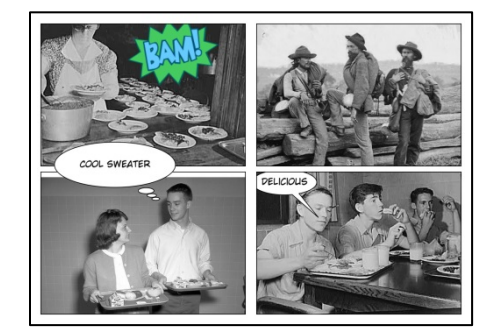

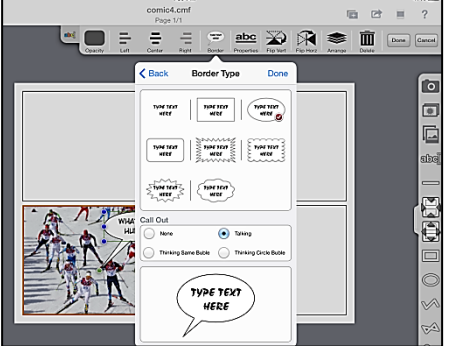